### Exostar License Bulk Purchasing Process

In the cases where a company has more than one SAIC partner that will need ID Proofing (IDP) or U.S. Person Verification Plus (USPV+), and the licenses cost will be covered by the company, these licenses can be purchased in bulk and distributed to the SAIC partners as applicable.

Please follow the instructions below.

Important Note: When purchasing the licenses, confirm the type of license needed (i.e., IDP or USPV+) and be aware that Exostar licenses are valid for 90 days from the date of purchase. To avoid expiration of licenses, licenses should only be purchased when the user will be going through IDP or USPV+ shortly after the purchase.

#### Links to the Exostar Web Store:

For ID Proofing licenses, go to: [https://www4.exostar.com/saicidproof.](https://www4.exostar.com/saicidproof)

For U.S. Person Verification Plus licenses, go to:<https://www4.exostar.com/saicUSCV>

#### Purchasing Licenses in Bulk:

The process is similar for both types of licenses.

Step 1: Go to the appropriate link depending on the type of license. Once on the page, for USPV+, you will need to select the country from the drop down list. Next, click "Add to Cart".

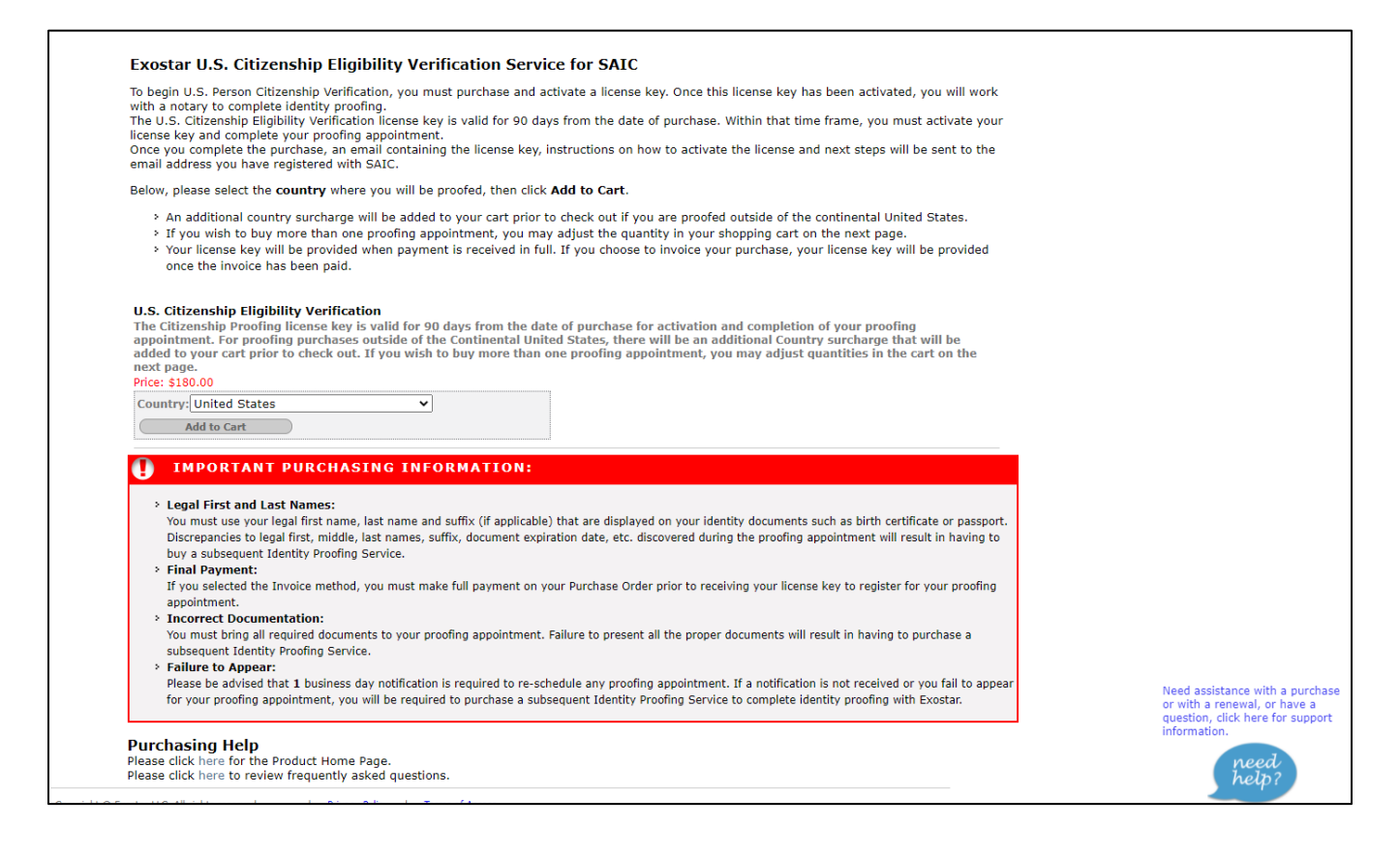

1

## Exostar License Bulk Purchasing Process

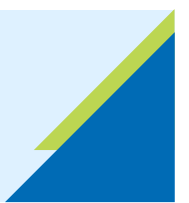

Step 2: You will be directed to the "Shopping Cart" page. First update the "Quantity" field with the appropriate number of licenses. Second, click on "Update Total".

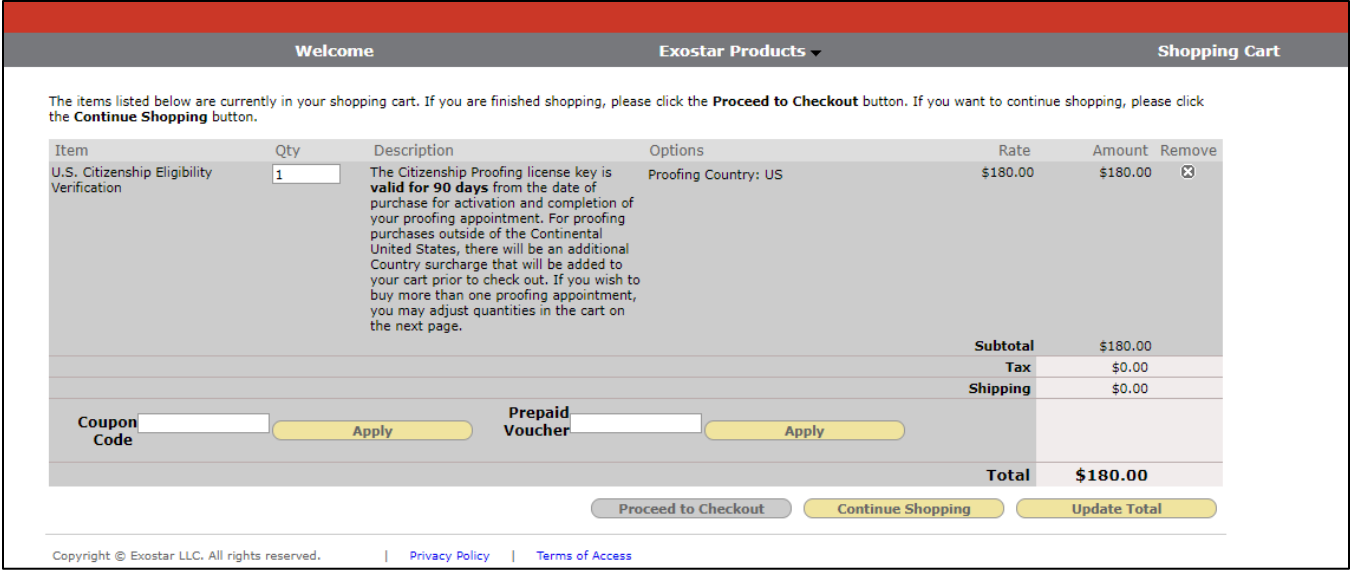

Next, if you want to purchase another type of license, you can select it from the "Exostar Products" menu at the top. Once you add all the appropriate licenses, click on "Proceed to Checkout" and go to the next step.

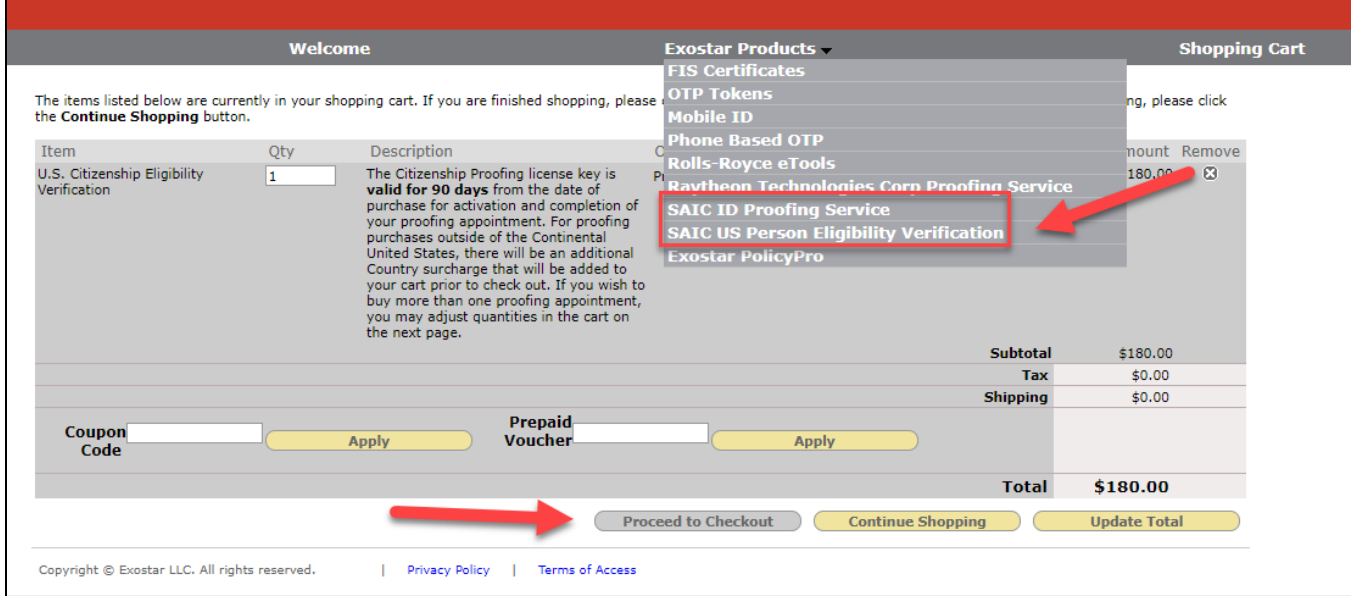

# Exostar License Bulk Purchasing Process

Step 3: If this is your first time making a purchase on the Exostar web store, you will need to create an account. Click the "Continue" button on the top section "New Exostar Web Store Customer".

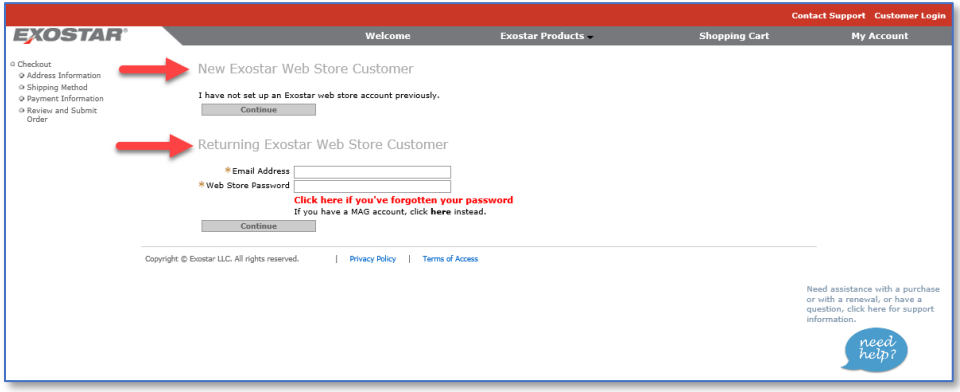

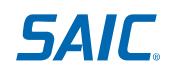

Step 4: You will be directed to the "Exostar Web Store Company Registration" page. Fill in the required fields, click on continue and follow the prompts to create the account and submit payment information. The Exostar Web Store accepts Credit Cards or Invoices, if you select Invoices, the order will not be filled until the invoice is paid in full.

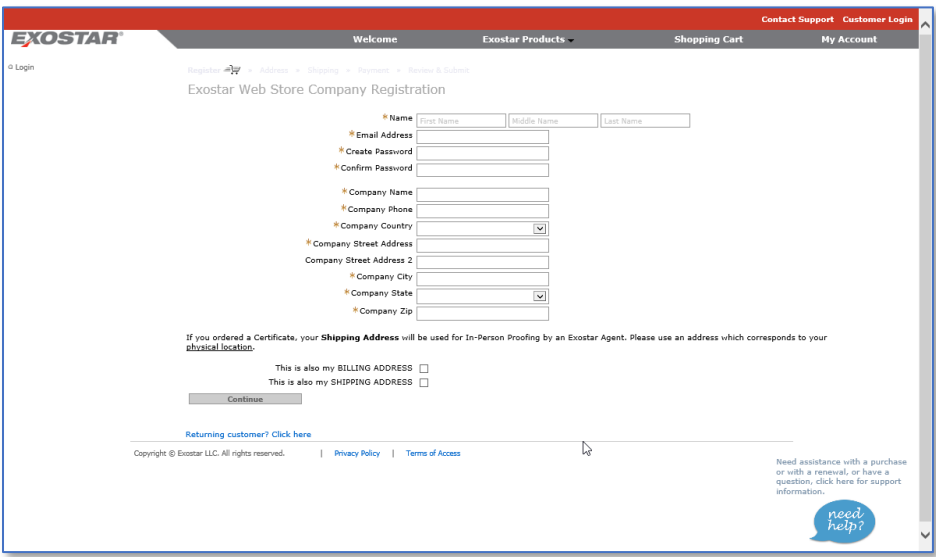

Step 5: Once you submit the payment, you will receive an email that contains the License Key, the number of Activations included with that license key and the Order Number.

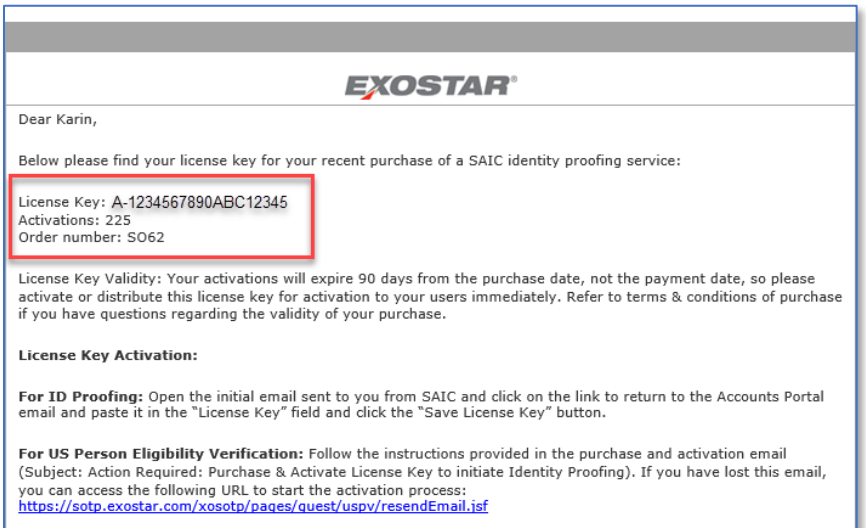

4

Step 6: This license key should be distributed to the non-employee partners the company wishes to have ID Proofed. Be aware that anyone can use this license, so distribute it carefully and, if applicable, stress to your employees not to share the license unless you have authorized them to do so.

Once the non-employee partner has a license, they will open the "Invitation" email received by SAIC, click on the "Click Here" link and, once in the Accounts Portal, they will enter the license key in the "License Key" field, click on the "Save License Key" and follow into the next section to continue with the process.

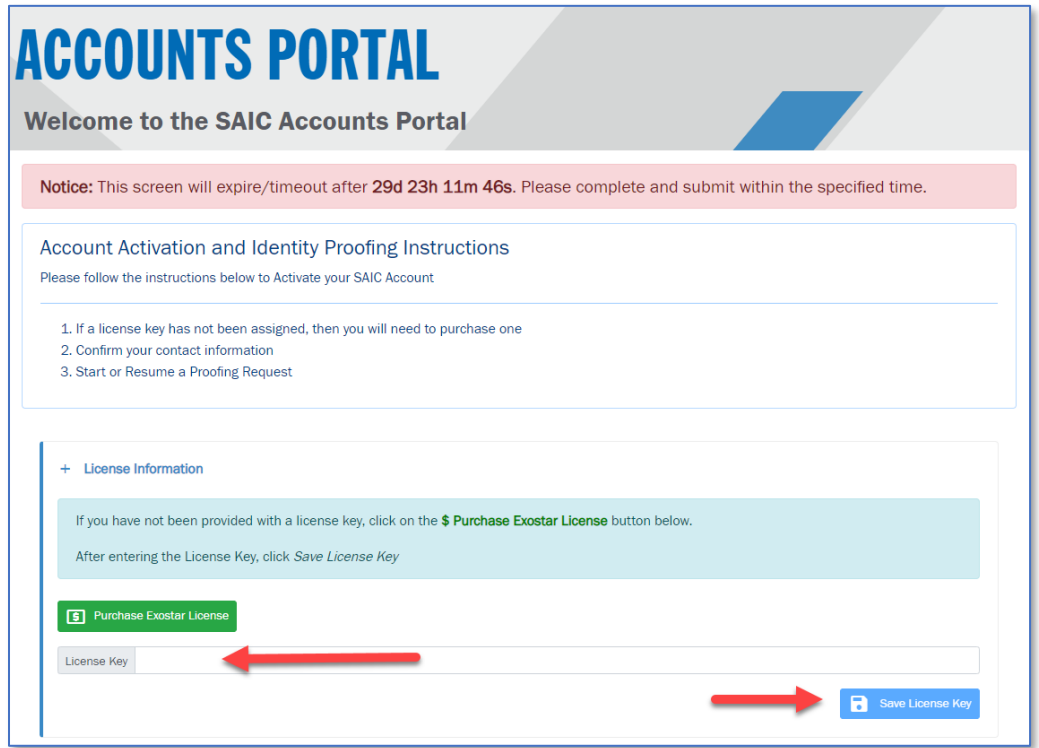

### Need Help?

Quick Reference Cards (QRCs) and Videos with instructions on how to complete the ID Proofing or U.S. Person Verification Plus can be found on the SAIC Partner Page at: [https://partner.saic.com](https://partner.saic.com/)

For assistance please contact the SAIC Non-Employee Partner Line at 844-788-2121 (Monday-Friday, 7am to 7pm ET).

5

![](_page_4_Picture_7.jpeg)